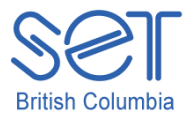

# Kurzweil 3000 (Win) v.12

## Using the Writing Tools

#### **Introduction**

Kurzweil 3000 is reading and writing software that has many features designed to support students who are struggling with reading comprehension and written output. The program can be used as a word processor or it can be used to scan documents, like textbooks or worksheets, which can then can be read aloud or completed within the program. The program provides a supportive environment for those students who need help with written output. In this tutorial you will learn to use the various writing tools to support students who struggle with this aspect of literacy.

This tutorial assumes…

- Kurzweil 3000 version 12 for Windows is installed on your computer. If you do not have the program already installed, please refer to the installation and registration instructions that came with your software.
- Your computer system support audio output either through speakers or a headset.

#### Learning Objectives

Completion of this tutorial will give you experience with the following:

- Creating a text file
- Using the writing toolbar to format text and spell check a document
- Adjusting the Speak as Typing option to provide customized auditory support
- Adjusting the Spell Check options and creating a personal dictionary
- Using the word prediction feature
- Creating custom vocabulary lists for word prediction

### Case Study

Cody is a Grade 4 student who is writing 2 or 3 grade levels below average. He is not motivated to write and has difficulty catching errors as he is writing. He does not like to edit his work. He uses Kurzweil 3000 as his main word processor, utilizing the Speak as Typing feature to help him catch mistakes and improve his overall written output.

Nick is n Grade 7 but is writing at a Grade 2 level. He has many writing challenges and needs a great deal of support to write even the simplest assignments. He struggles to find words and often loses focus on what he is writing. He uses the word prediction feature with custom vocabulary lists created around themes of personal interest as well as classroom curricular units.

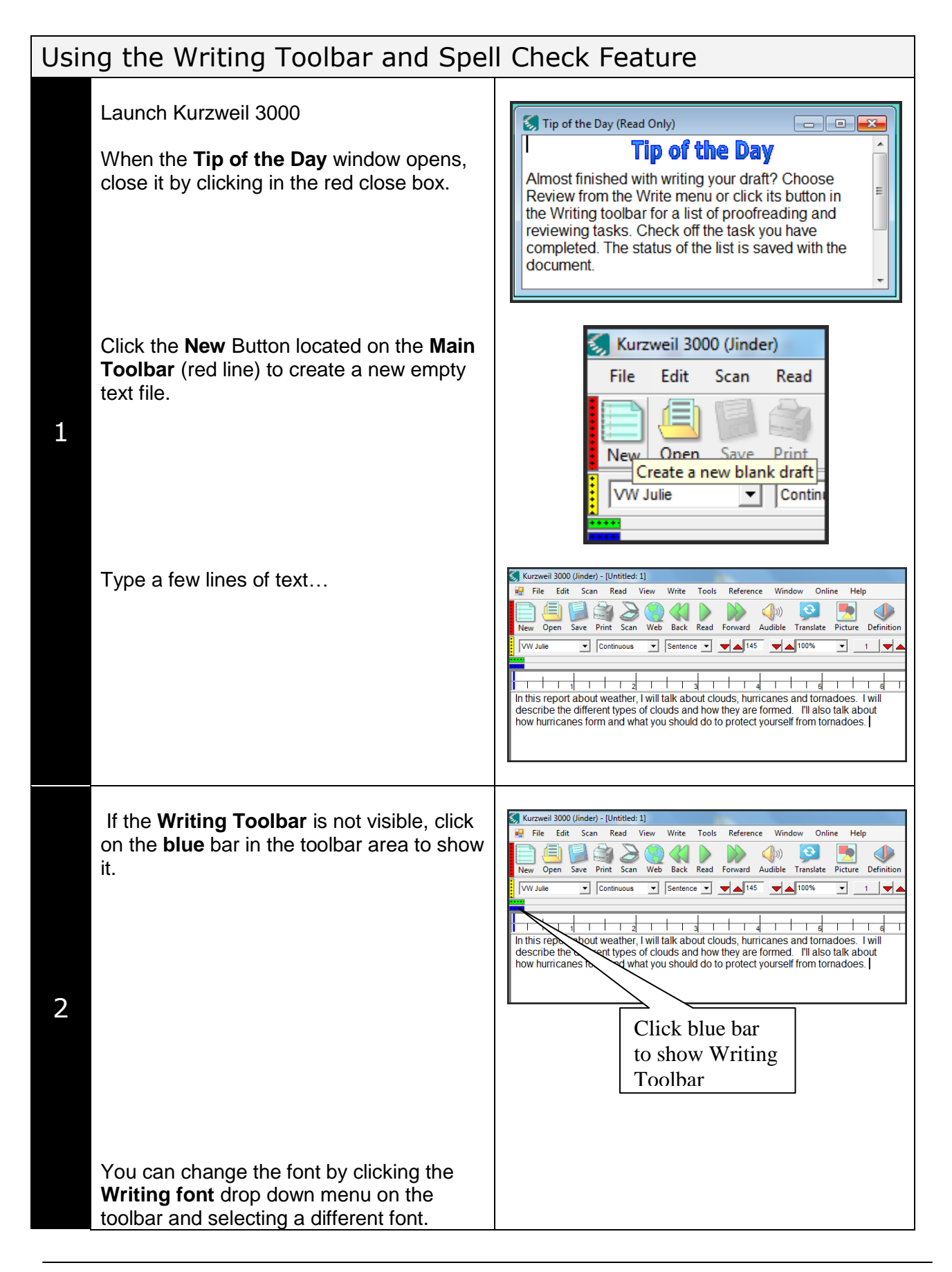

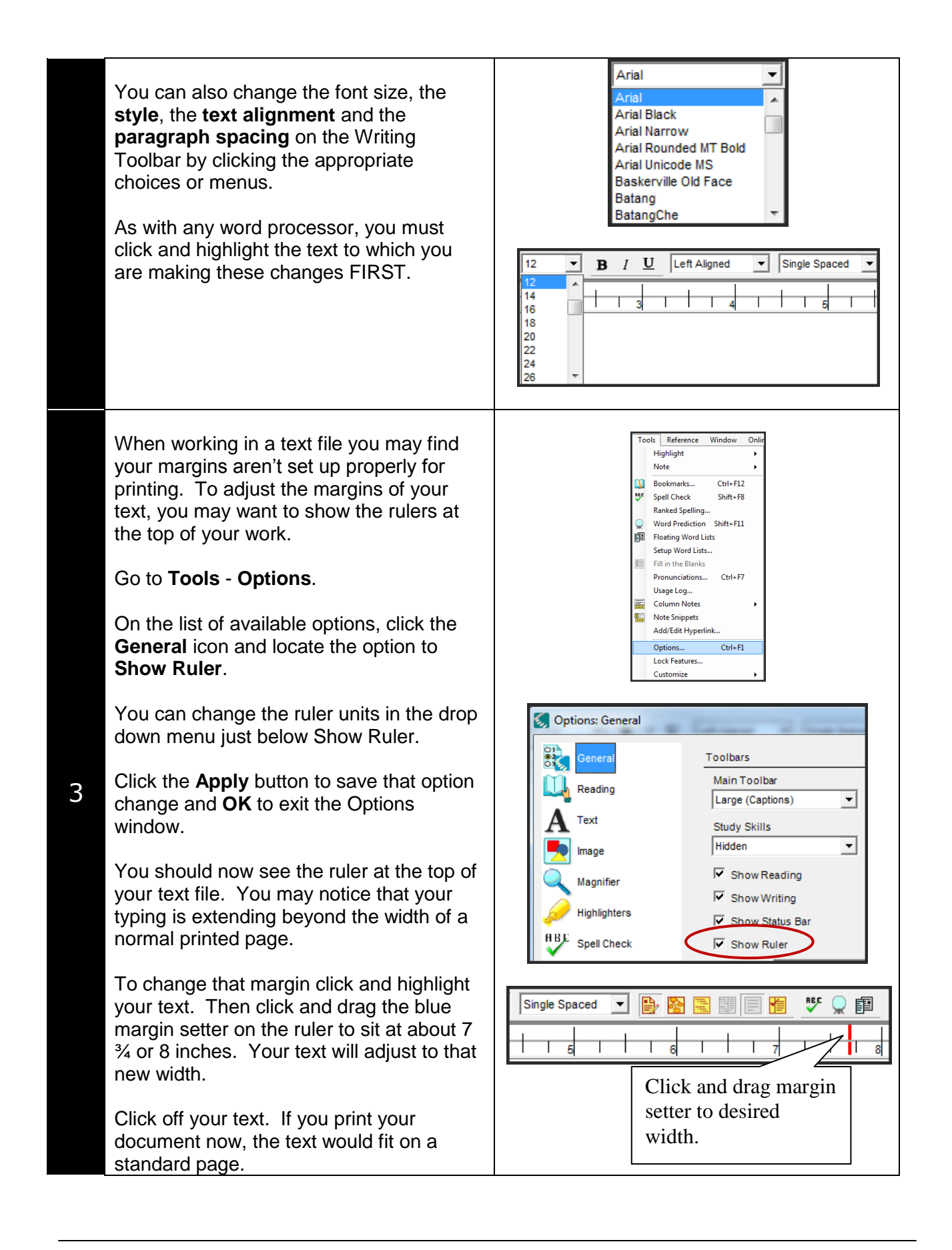

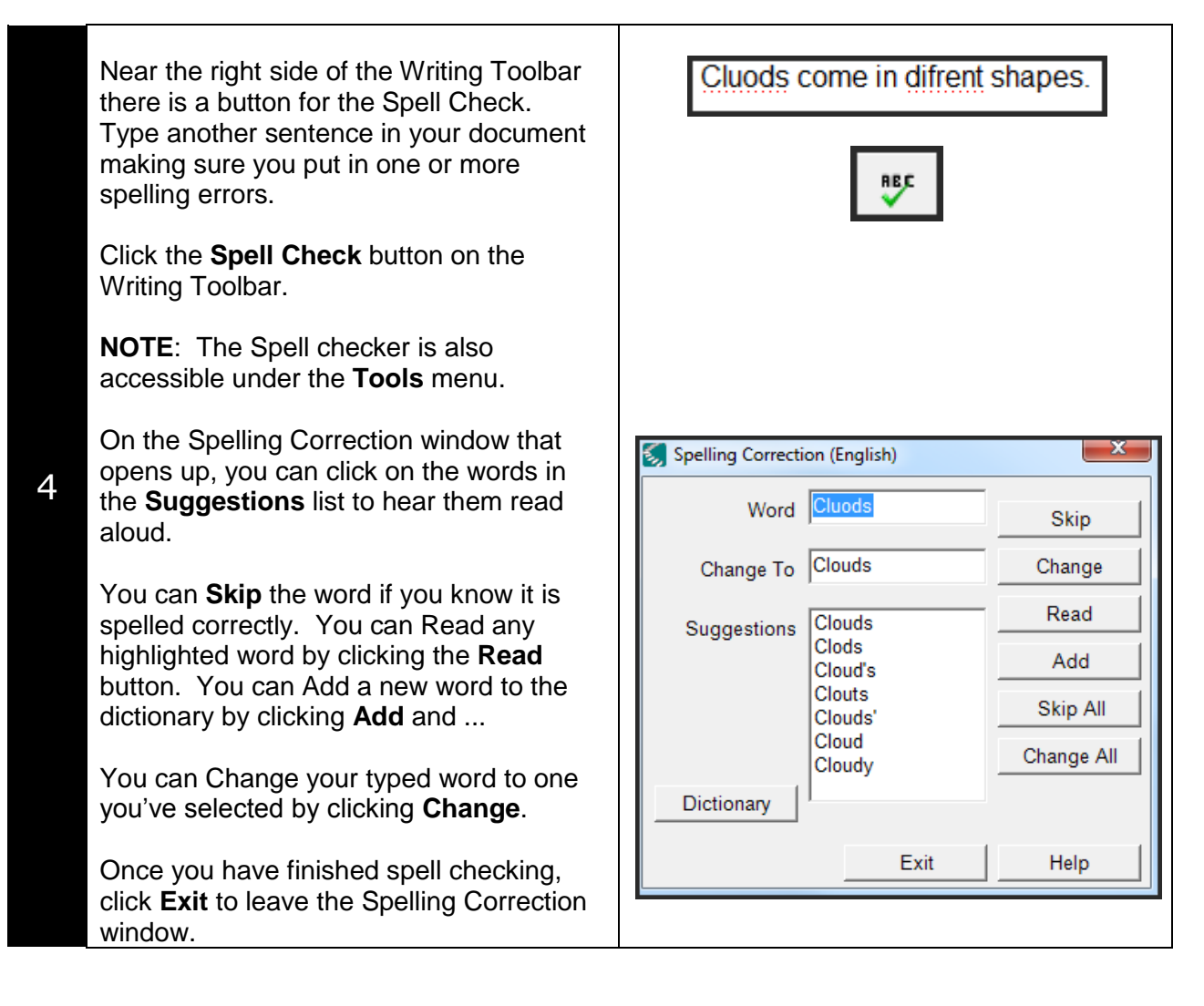

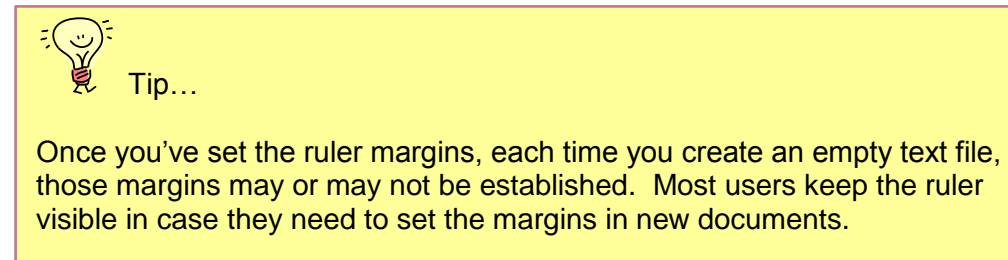

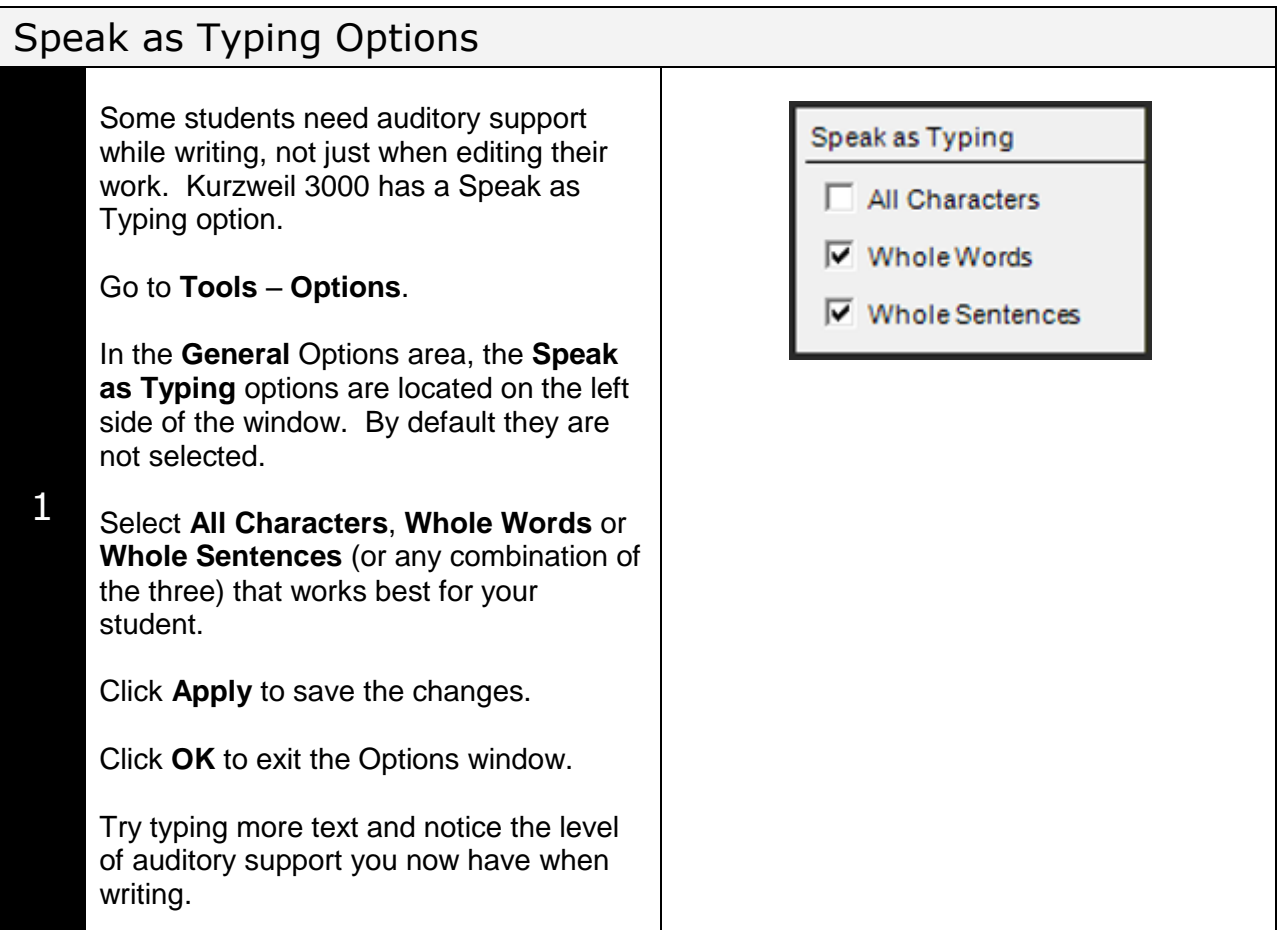

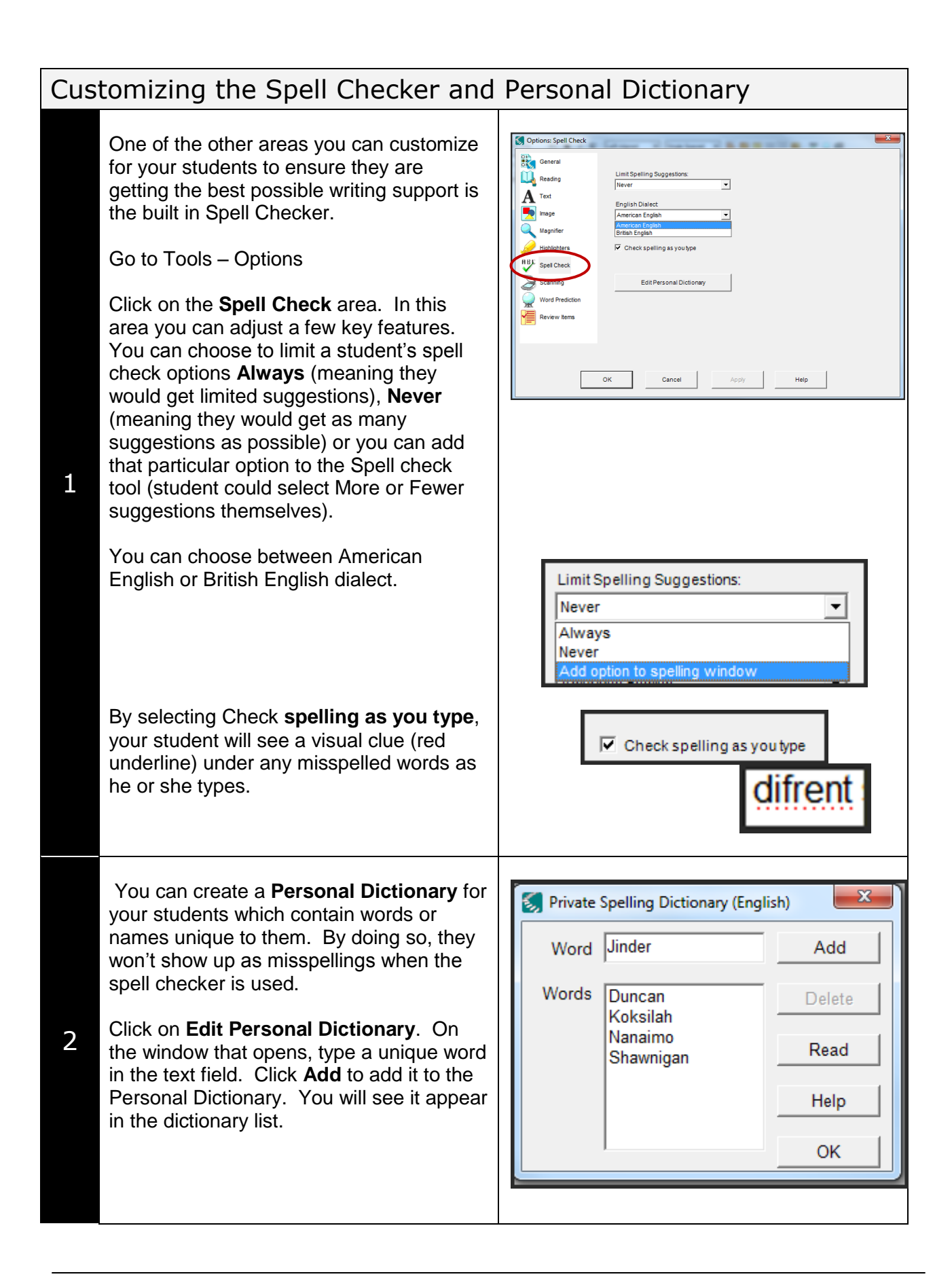

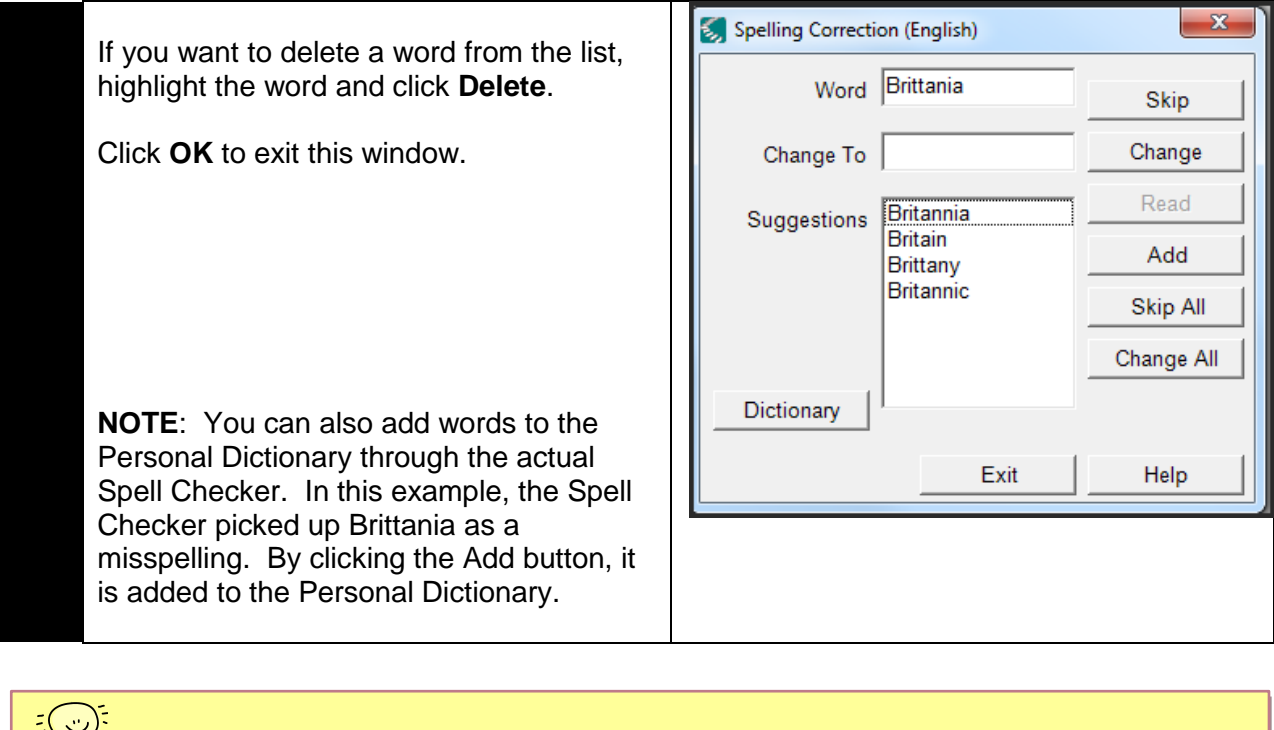

爱 Tip…

Personal dictionaries are particularly helpful when using Kurzweil 3000 with multiple students. Each time a student logs into the programs, his or her Personal Dictionary becomes active.

# Using Word Prediction

Some students require a great deal of support finding words and writing sentences. Kurzweil 3000's word prediction feature can provide the high level of writing support they need.

To turn on **Word Prediction** in a text file...

- Click the Word Prediction button the Writing Toolbar
- Go to **Tools Word Prediction**.

OR

Press **Shift + F11**

The Word Prediction palette opens on top of the document. You can move the palette to a convenient location by clicking and dragging it by the title bar.

1 Begin by typing the letter "T". You should see a list of suggestions or guesses appear in the word prediction list.

You can select a word from that list by...

- Clicking on the number next to the word with your mouse
- OR
- Pressing **Ctrl + Num** (the number of the word) on your keyboard

Clicking on the words themselves will read the word out loud.

The word prediction palette automatically follows the cursor as you type. To "**pin**" the word prediction palette to one place (so it won't move as the student types), click the small red push pin. Click it again to "unpin" it.

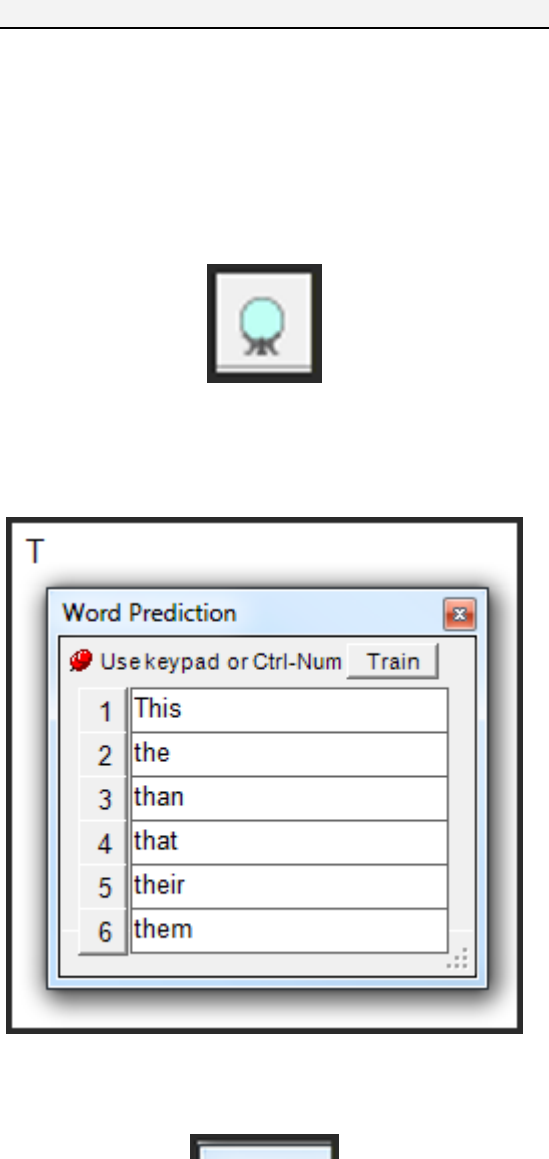

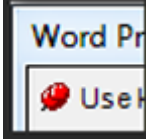

Word Prediction in Kurzweil 3000 is based on a selected starter list of words. If your student types a word that is not on that list, you can train the word prediction dictionary so that it will add it to future suggestions.

To train a word (add it to the word prediction dictionary), type the word in your document.

Highlight the word and click the **Train** button located on the Word Prediction palette.

When asked, click Yes to add it to the word prediction training. If the word is not in the spelling dictionary, you will be asked to run the spell checker first. Click **OK**.

With the word still highlighted, run a spell check. It won't be recognized, so click

**Add** to add it to the Spelling Dictionary (this is a way of ensuring that misspellings aren't inadvertently added to the word prediction dictionary).

Exit the spell checker.

2

Back on the Word Prediction palette, click the Train button again. You'll be asked if you want to add it to the word predictor – click Yes. Your word is now added to the word prediction dictionary. The next time you start to type it, it will be included in the list of suggestions.

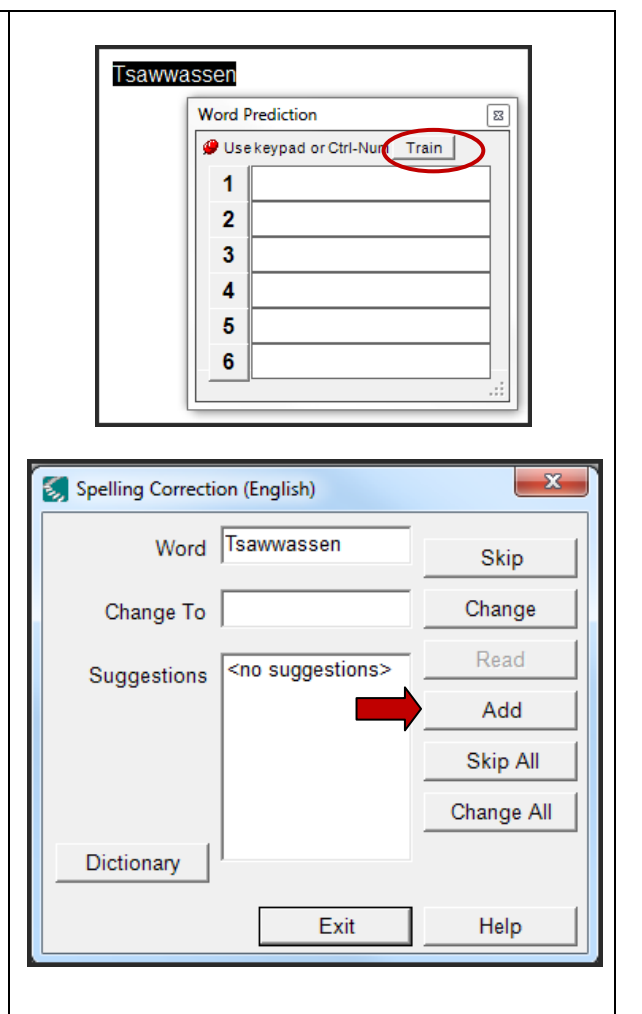

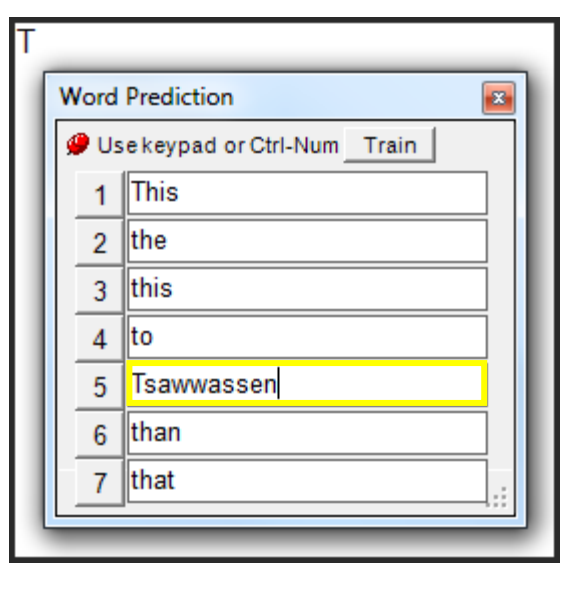

The accuracy of word prediction is important if it is going to be a useful tool for your students. To set up the options for word prediction...

Go to **Tools** – **Options**.

In the Word Prediction area of Options, you can decide how you want word prediction to work.

Choose – **Add new words as they are typed** if you want any unrecognized words added (not a good idea if your student is a bad speller)

Choose – Add new words **automatically when checking spelling** if you want this feature (not a good idea if your student is not an accurate spell checker!)

Choose – **Train on words not in spell check dictionary** if you want to avoid the two step process of first adding words to the spelling dictionary then training the word prediction dictionary.

Choose – **Use phonetic spelling for word prediction** if your student still uses this type of spelling (good idea for most students!)

3 To change the starter list of word prediction words, click **the Edit Word Prediction Dictionary** button.

> Here you will find three possible starter dictionaries – small, medium and large. Choose the size of dictionary you think is most appropriate for your student.

**Note 1**: When you reload a starter list (by selecting it and clicking Reload) you will lose any words you have trained previously.

**Note 2**: The Import feature allows you to import words from an open file (for example a student's journal entry or a piece of student writing on a topic).

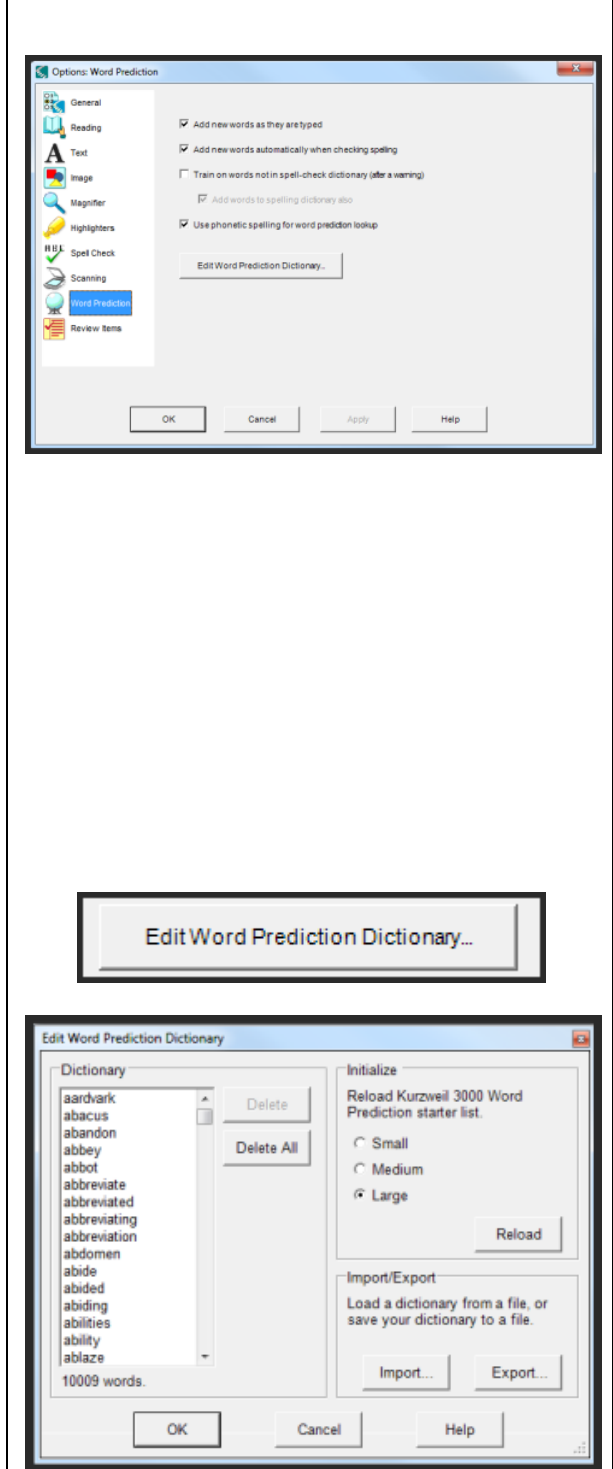

**Note 3**: You can highlight and delete words in the word prediction dictionary.

Once you have made all your selections, click OK to exit.

Your student's word prediction options should now be set up to provide him or her with the most accurate suggestions possible.

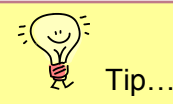

It is important to set up the word prediction dictionary as accurately as possible before your student beings writing. If you have to reload your dictionary, you may want to Export the current one so you can save the words that have been added and then import them back into the reloaded dictionary from that file. Doing this will eliminate the need to retrain on your student's personal words.

### Creating Word Lists

The word prediction dictionary is designed Tools Reference Window Onli to be writer or student centered. To make **Highlight** the use of the word prediction feature even Note more powerful for multiple writers, consider creating custom word lists. M Bookmarks...  $Ctrl + F12$ These lists can be based on curricular REC **Spell Check**  $Shift + F8$ themes, novels, science texts, class field trips and so on. They can be created Ranked Spelling... ahead of time and activated as needed Word Prediction Shift+F11 when the student begins writing on that 圉 **Floating Word Lists** topic. Setup Word Lists... Fill in the Blanks To create your own custom vocabulary list... Go to **Tools** – **Setup Word Lists**... 1 On the window that opens you will see a **Word Lists** list of word Lists that came with the □ Abstract Nouns Options. program (Confusables and Homophones). □ Action Verbs Any that are selected (checked) are active  $\Box$  Adverbs Delete Confusable I and part of the suggestion lists. To make Confusable a new vocabulary list yourself, click **New**... Confusable III New.. **□** Dinosaur  $\Box$  Dolch Import.. □ Feelings and Emotions Homophone I Export. OK Cancel Apply Help You can create word lists two ways – by C Create Word List from what I type typing in words yourself or by importing words from an open file. To create a list Create Word List from Untitled: 2 ↴ by typing in words, select that option and then click **Next**. Select the options you want for your list...

Choose – **Add these words to word prediction** if you want them available as suggestions (an obvious choice!)

Choose – **Add this list to the Highlight Menu** if you want to give students a quick way of selecting the list themselves

Choose – **Highlight these words in the word prediction window** (and select a highlight colour) if you want the words to stand out from the standard dictionary suggestions.

Click in the word field and type in your first word. Click the **Add** button to add it to the list.

Highlight and type over the word in the word field. Type in your second word and click **Add**. Continue adding words to your list.

If you want to add a dictionary definition or a list of related words for each of your vocabulary list words you can at this stage.

When you have finished typing words into the list, click **Next**. You will be asked to name your word list – type a descriptive name in the **File name:** field and then click **Save** to save it in the K3000 vocabulary list folder with the others.

Back on the Vocabulary List you will see that it had been added and automatically activated. If you don't want it active at this time, deselect it. Click **Apply** and **OK**.

If you kept the list active, try typing a word from the list – it should appear in the word prediction suggestion list.

New Word List -Options  $\nabla$  Add these words to word prediction Add this list to the Find Menu Add this list to the Highlight Menu Highlight these words in word prediction window Highlight Color: NNNNN Word Add tsunami Word Add hurricane

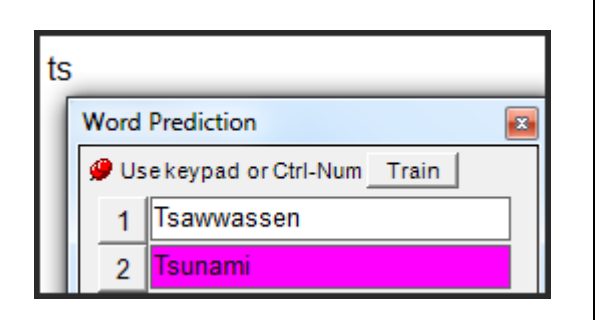

Storms

Save as type: Word Lists (\*.kwl)

File name:

### **Checklist of Skills Developed in this Tutorial**

- □ Create a new text file
- $\Box$  Format the text change the font, style, alignment, etc. On Writing toolbar
- $\Box$  Set document margins for printing on standard paper
- $\Box$  Turn on Speak as Typing feature
- □ Use the Spell Checker
- □ Adjust Spell Checker options
- □ Create or Edit Personal Spelling Dictionary
- □ Turn on and use Word Prediction
- $\Box$  Train Word Prediction by adding a new word
- □ Adjust the Word Prediction options to suit individual student needs
- □ Reload a starter Word Prediction list
- □ Select or activate a Vocabulary List
- $\Box$  Create a new custom vocabulary list by typing in words

Now that you know how to use the writing features of Kurzweil 3000, you may wish to try another tutorial in the series to learn how the program can support reading and study skill development.